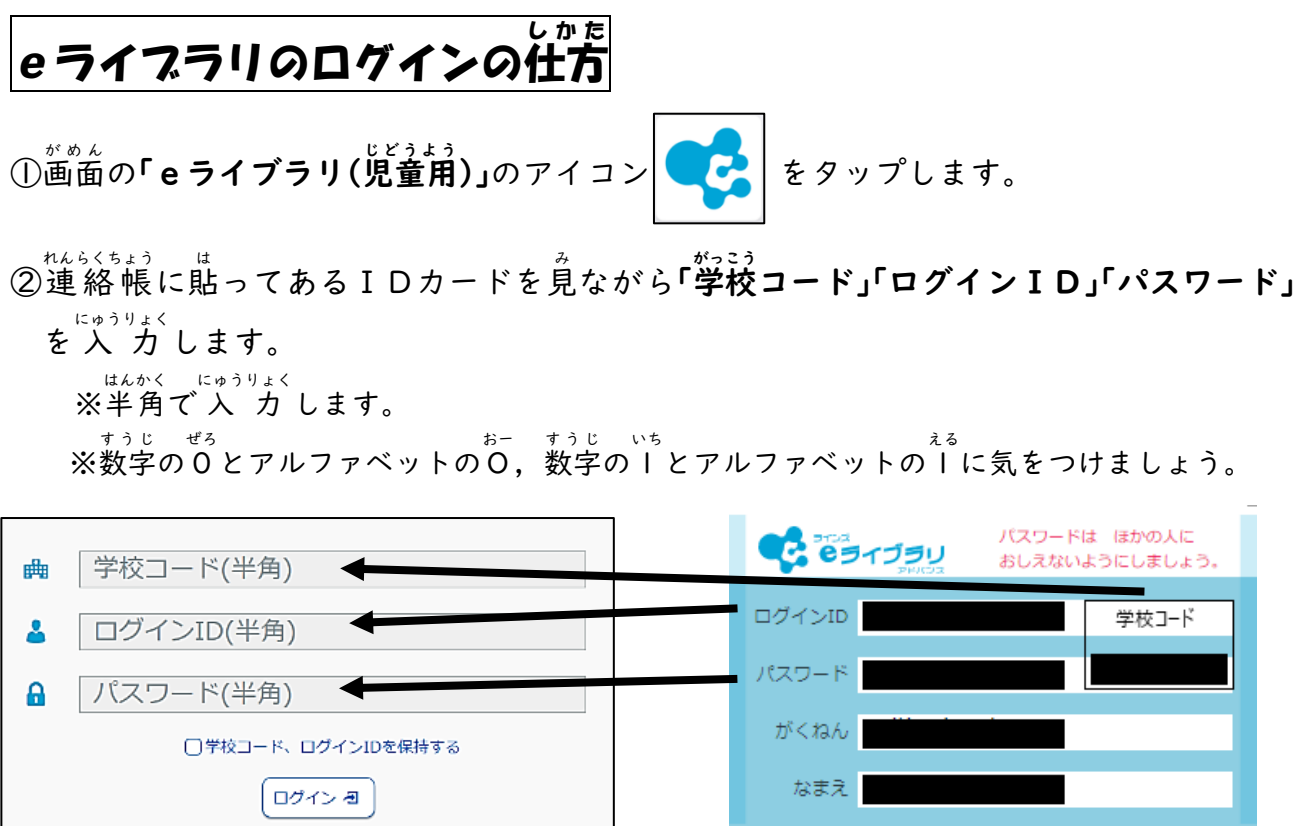

③「学校コード,ログインIDを保持する」にチェック「✔」を入れ,「ログイン」をタップし ます。

※チェックを入れると,次回から学校コード,ログイン ID はまりゃく<br>※チェックを入れると,次回から学校コード,ログイン ID は 省 略 することができます。

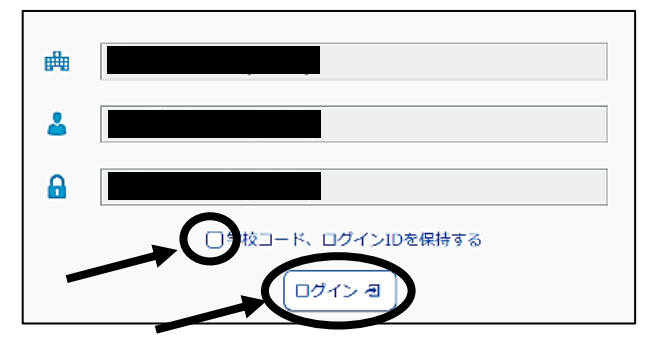

④ログインすると,<sup>なぎ</sup>のような 。。。。<br>表示になります。

これで,ログインできました。

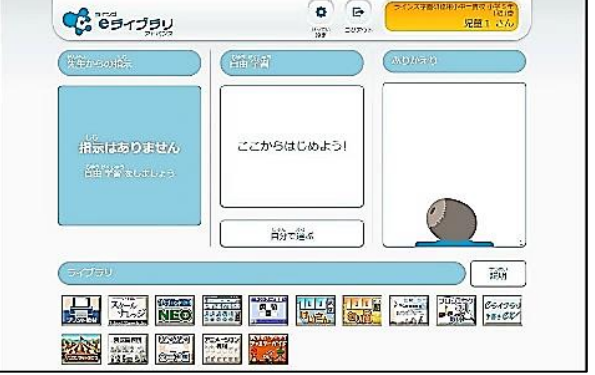

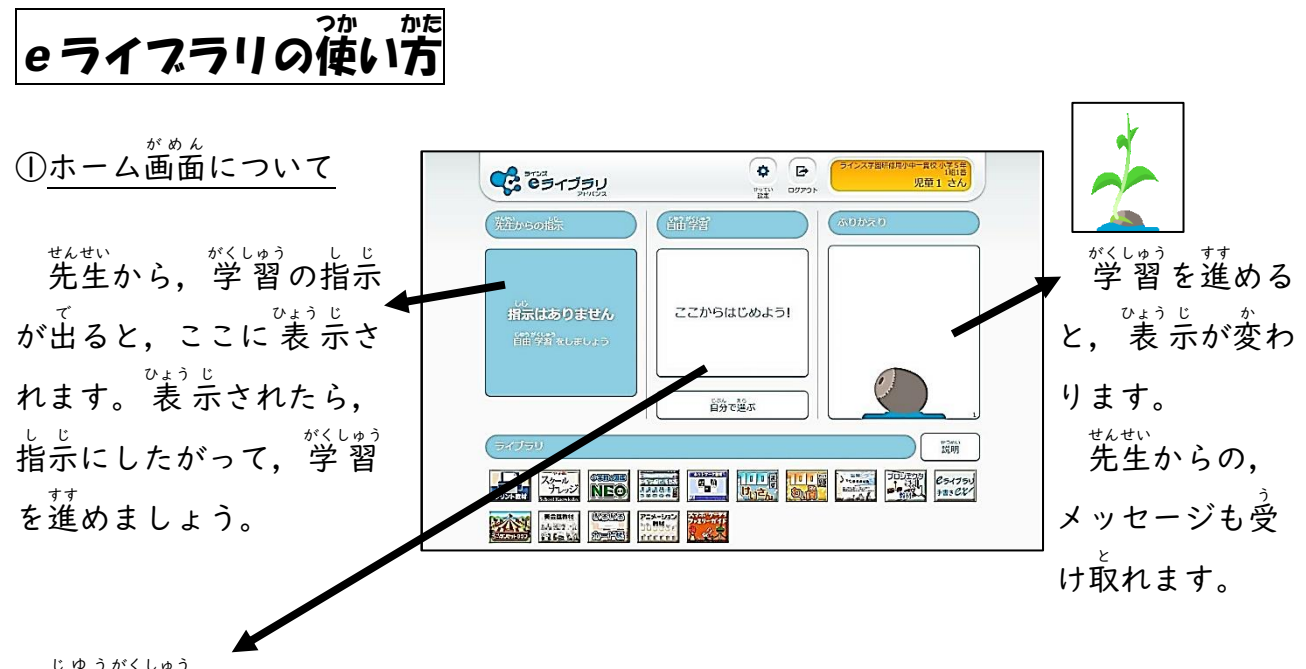

②自由 学 習 について

「ここからはじめよう!」をタップして進むと,「学年」「教科」「単元」「教 材」「レベル」を 選 えら んで学 習 がくしゅう できます。 学 習 がくしゅう を進 すす めていくと,結果 けっか に応 おう じて「おすすめ学 習 がくしゅう 」が表示 ひょうじ され ます。苦手をなくしたり,得意を伸ばしたりするのに役立ちます。

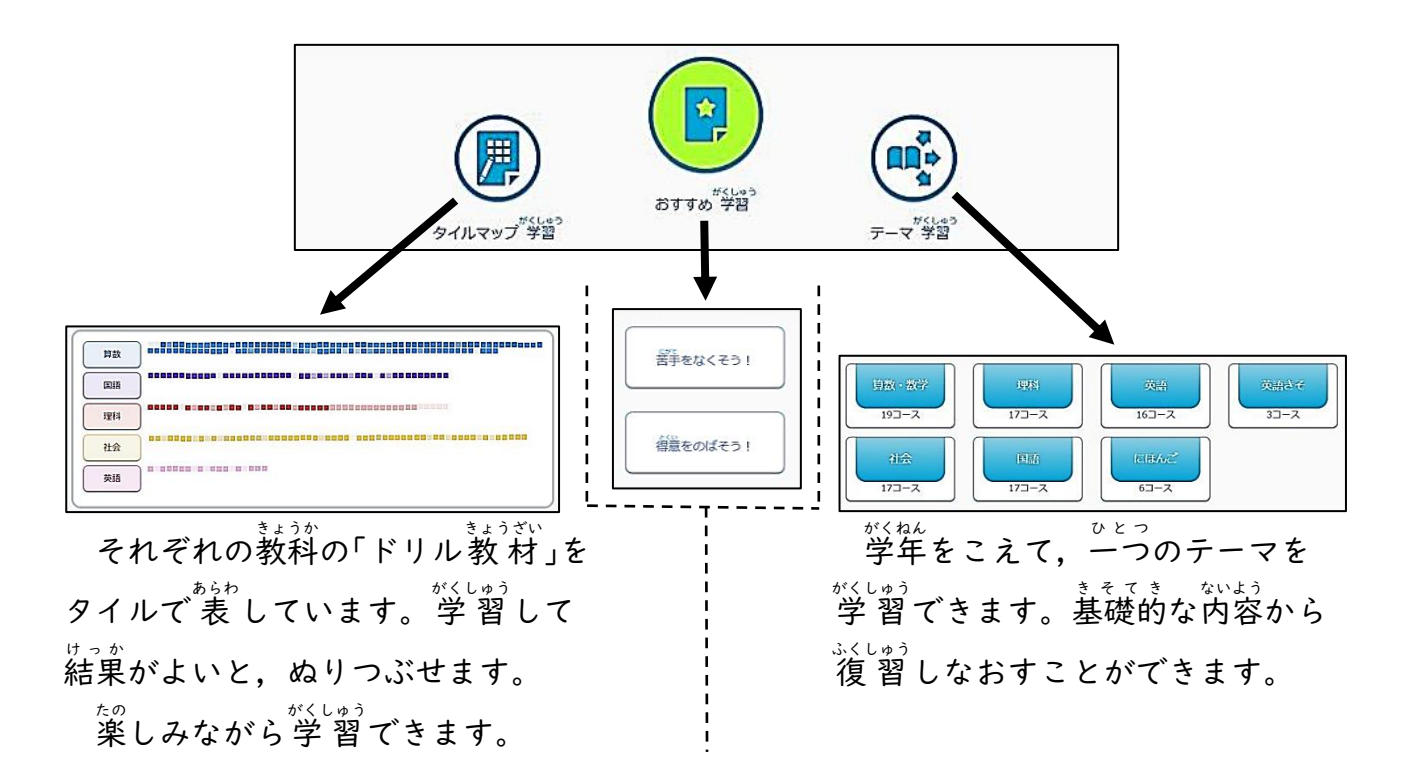

## ③問題を解くときの操作について

ドリル問題や確認テストは,「芷しい答えを選ぶ「選択式」です。

次 つぎ のような流 なが れです。

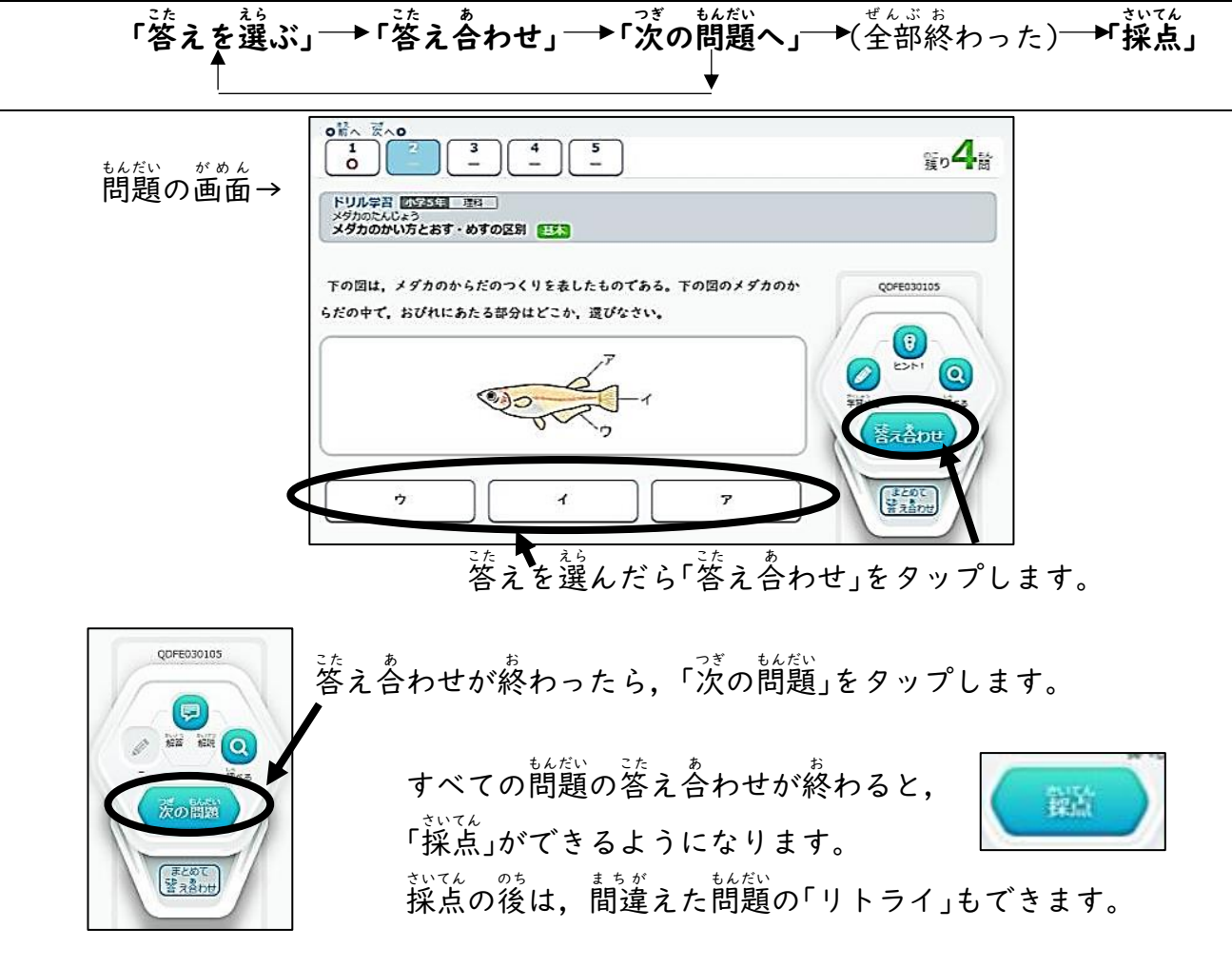

採点 さいてん 結果 けっか が表示 ひょうじ された後 あと は,「もどる」をタップすると最初 さいしょ の画面 がめん にもどります。

問題 もんだい を解 と くときに,他 ほか に操作 そうさ できる部分 ぶぶん があります。

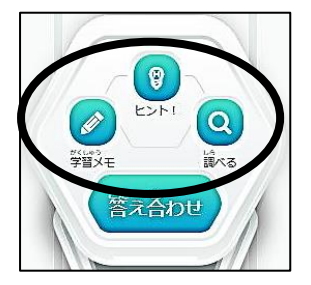

\_\*:い。う<br>「学 習 メモ」:手書きでメモが書けます。 \_ 「ヒント」: 下にヒントが出ます。 - 1。<br>「調べる」:解説教 材などを表示します。